## **ECS Setup: Staffing - Agent Profiles**

## **Staffing: Agent (skill) Profiles**

Agent Skill Profiles are created and assigned to agents in the Agent Characteristics tab. Each profile is made up of a set of skills and level of proficiency that is assigned to each agent. By default every agent is assigned a profile with language skills of Spanish and/or English. These profiles will only be utilized if using skill based routing. To learn how to add skills, [click here](https://support.evolveip.net/display/EIQ/ECS+Setup+Portal%3A+Implementation+-+Skills).

For example, a customer needs a skilling profile in Billing and Product. A profile called Product will be created and the product skill assigned to that profile. The skill level will be marked high and then assigned to the appropriate agents. Then in the main agents tab view, Product would appear as the agents skill profile. This shows that any calls coming into a Business Process tagged with a Product demand, the system will look for an agent skilled in that demand, in this case Product.

- [Creating an Agent Profile](#page-0-0)
- [Adding an Agent Profile to an Agent](#page-2-0)

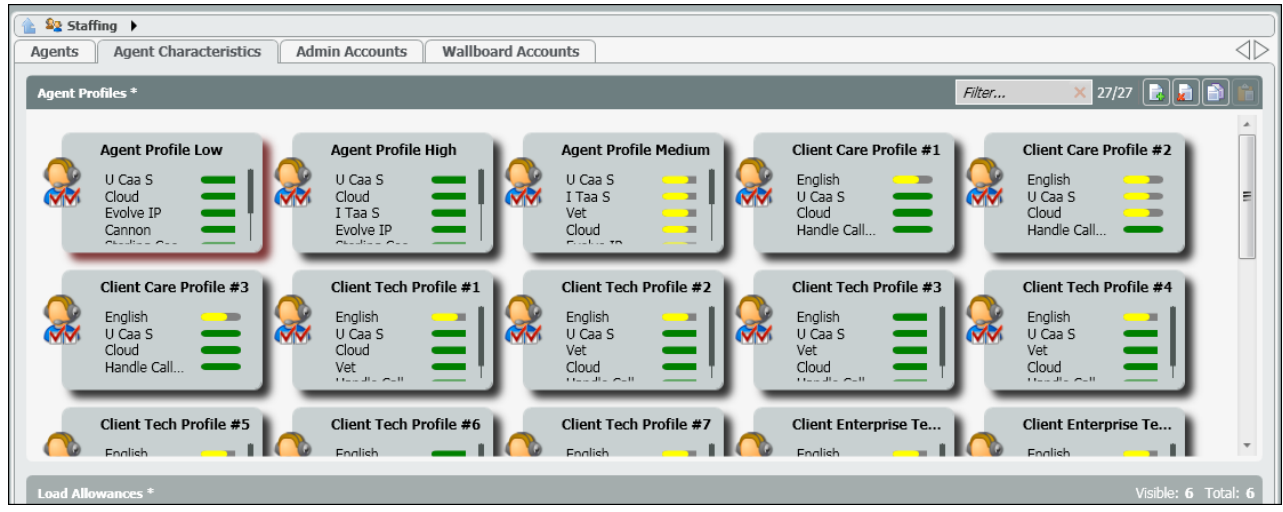

## <span id="page-0-0"></span>**Creating an Agent Profile**

- 1. Select the add icon to add a new Agent Profile.  $\frac{6}{2}$  Staffing Agent Characteristics | Admin Accounts | Wallboard Accounts Agents Client Care  $T_{\rm AB}$ Cloud **Client Tech Client Tech Profile** J Čaa<br>Iloud J Čaa S u Čaa š U Caa S Client Tech Profile #5 **Client Tech Profile #6 Client Enterprise Te.** Client Tech Profile #2 **Client Enterp**  $\bullet$ Ø. Ø, Ø,
- 2. A new Agent Profile will open. Enter in the name of the new profile.

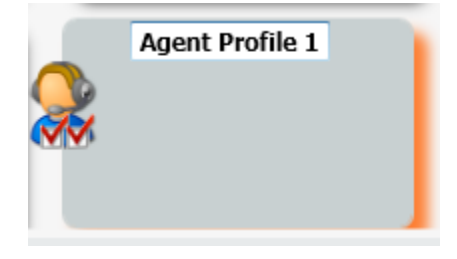

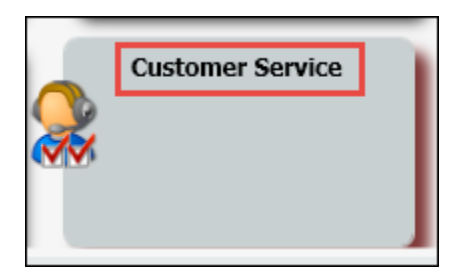

3. Drill into the profile to add the appropriate skills. All available skills will appear in the right hand column. Select the skills you wish to add to the new profile and add them to the left hand column.

4. Once all the skills have been added, select the appropriate efficiency for each skill. Agents can be skilled as High, Medium or Low. Each skill must be assigned a proficiency. If an agent is skilled High, they will be presented with calls that have been tagged with that Demand/Skill first, followed by Medium and then Low.

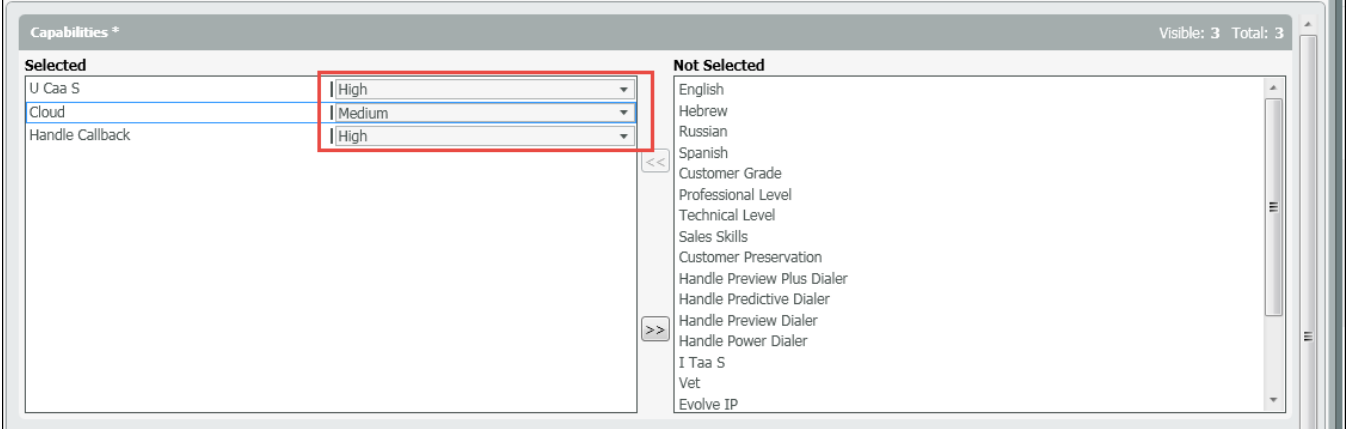

5. Underneath the Agent Profiles, is the Agent Monitor Setup. The Agent Monitor Setup, allows supervisors and admins to determine which KPIs/statistics they would like the agent to see when the agent's Agent Monitoring screen is open. Each Agent profile can be setup with different KPIs to monitor.

Example:

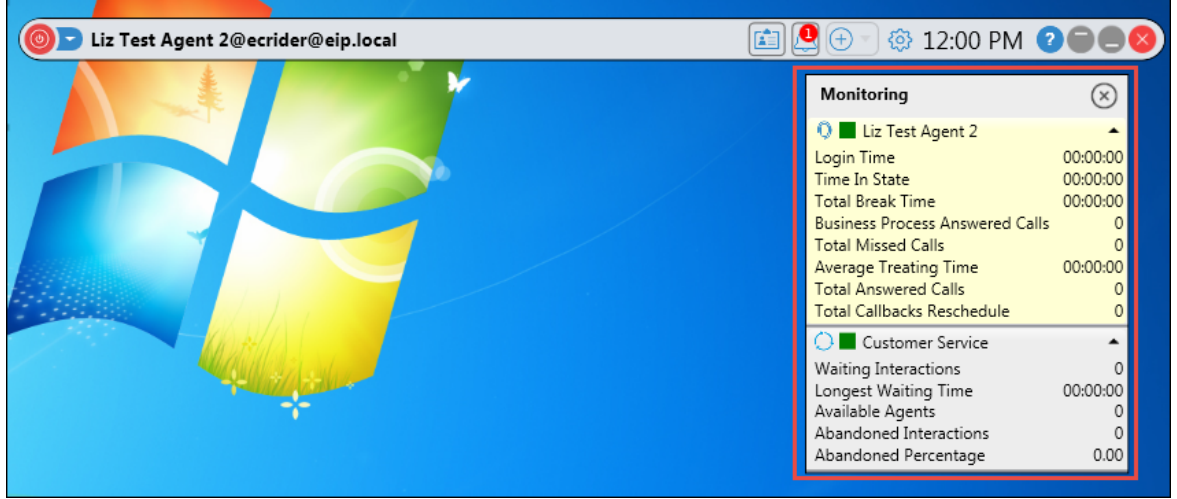

6. Each Agent Setup Monitor is setup with two options: Agent counters (KPIs) and Business Process counters. Up to 8 counters can be added to the agent column and up to 5 for the Business Process. Adding counters to each option follows the same process as adding skills to the profile.

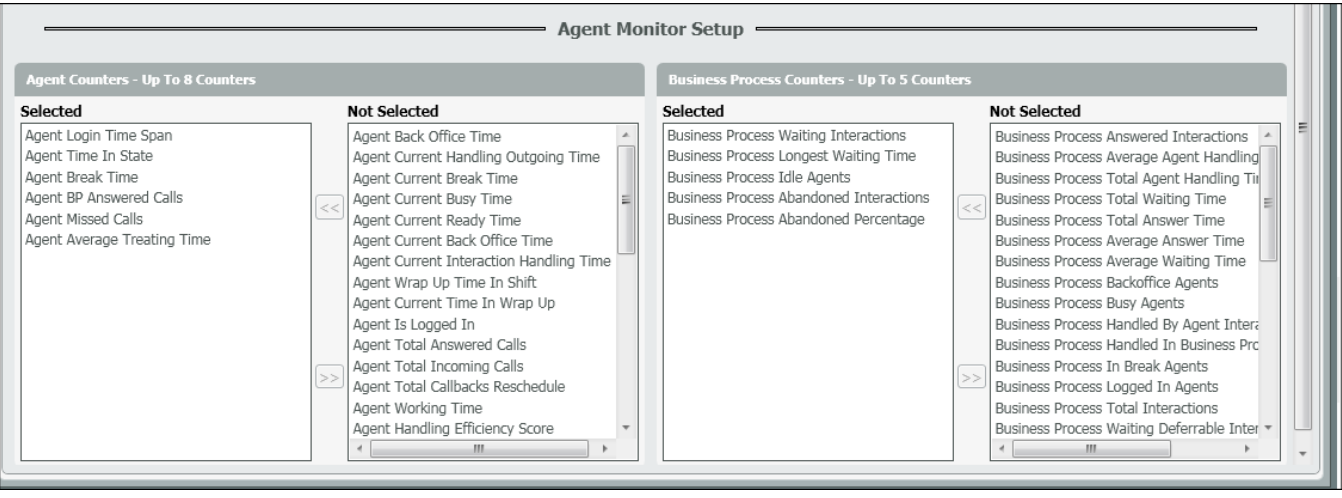

## <span id="page-2-0"></span>**Adding an Agent Profile to an Agent**

1. Locate and drill down into the agent you wish to add the profile on the Agents page.

End F

 $\sqrt{333}$ Delegate T

Chat Pr

Allowed

Announcement Elements

 $\fbox{\texttt{English}} \quad \fbox{\texttt{Spanish}} \quad \fbox{\texttt{ Russian}} \quad \fbox{\texttt{Hebrew}}$ 

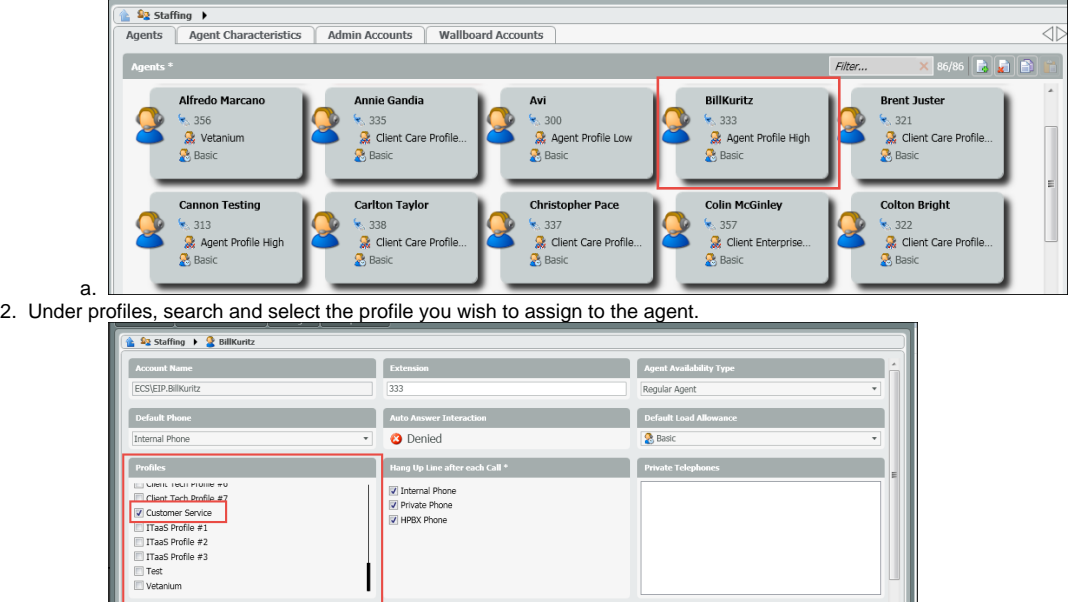

Email A

 $\sqrt{C}$  CRM

C Enabled

 $\triangleleft$ 

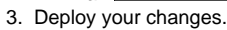

Allowed

Available Load

■ Advanced<br>
■ Basic<br>■ Campaign Telephony<br>■ Rich Testing<br>■ Rich Testing

a.